## **Selected Views Tab**

## 1 CONTENTS

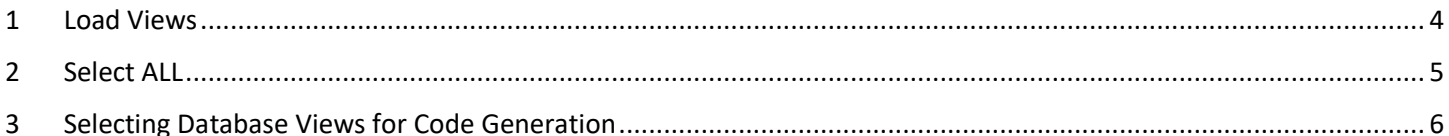

## Selected Views Tab

The Selected Views Tab is where we choose database views from where we want to generate code from.

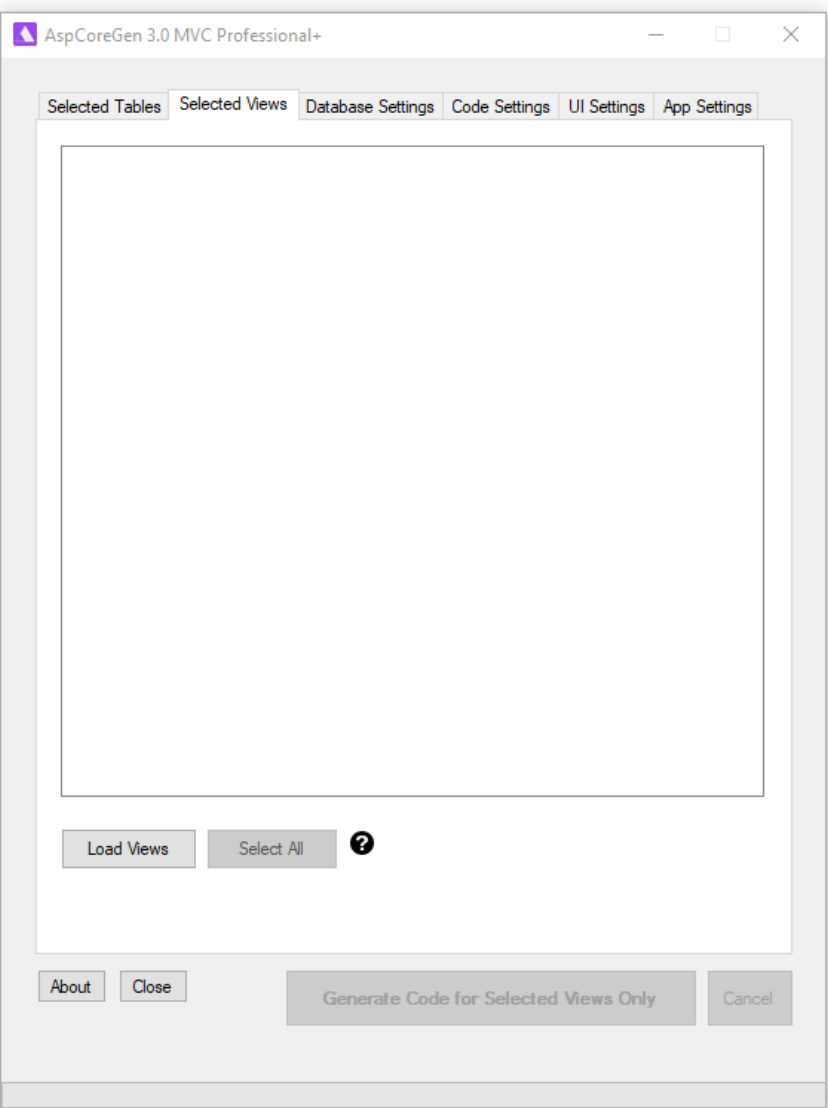

The option *Selected Views Only* under the *Database Objects to Generate From* must be selected from the *Code Settings Tab* for any operation to take place in this tab.

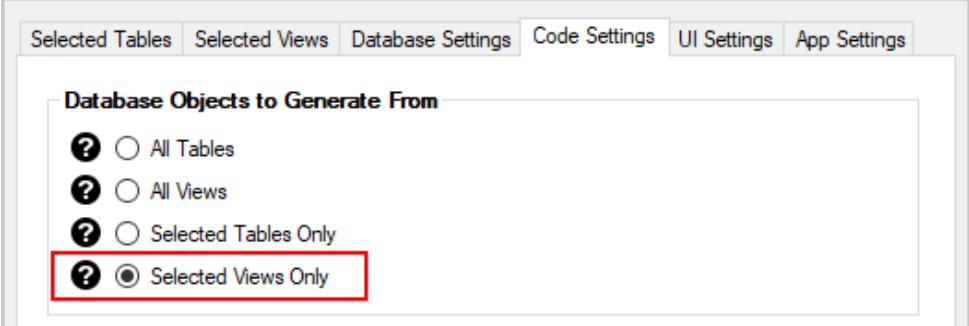

Also, all the required fields must be filled, most importantly the *Database Connection* fields.

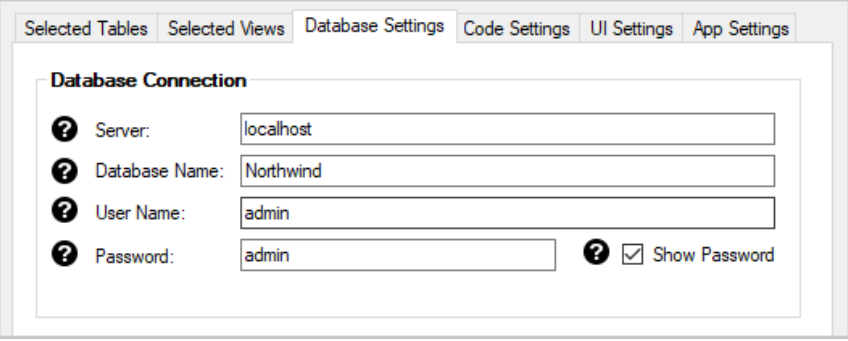

Under the *Generated SQL*, in the *Database Settings Tab*, the only options you can choose to be able to select *Selected Views* is either Use *Stored Procedure* or *Use Ad Hoc/Dynamic SQL*.

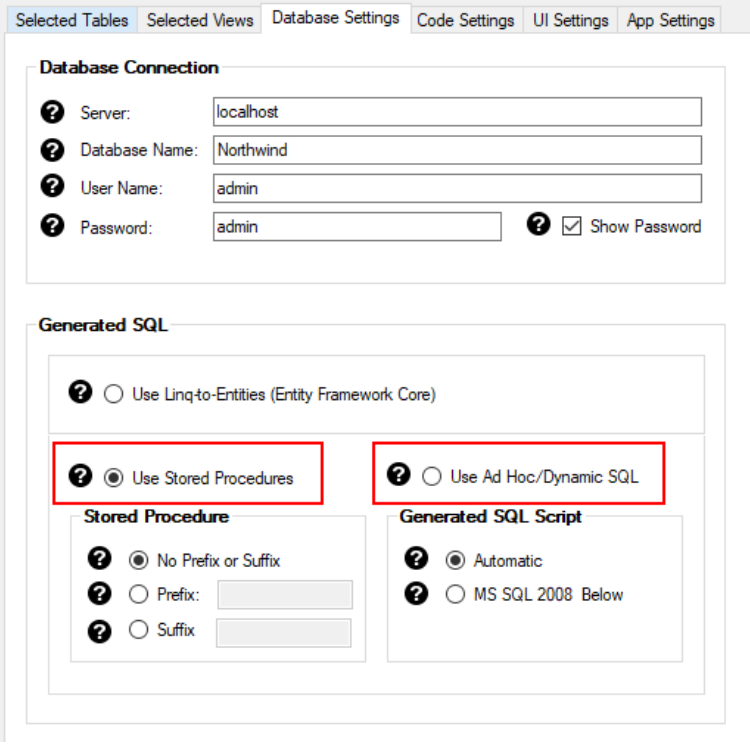

## <span id="page-3-0"></span>**1 LOAD VIEWS**

The *Load Views Button* will load all the database views for the database that you referenced in the *Database Connection* under the *Database Settings Tab*. When you enter any invalid information in the *Database Connection* fields, an error message will pop-up as soon as you *Click* the *Load Views Button*.

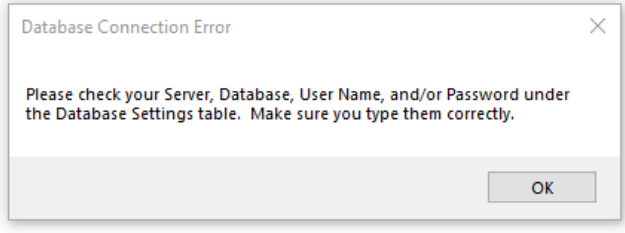

Otherwise, all the database views for the *Northwind* (our example) database will be loaded.

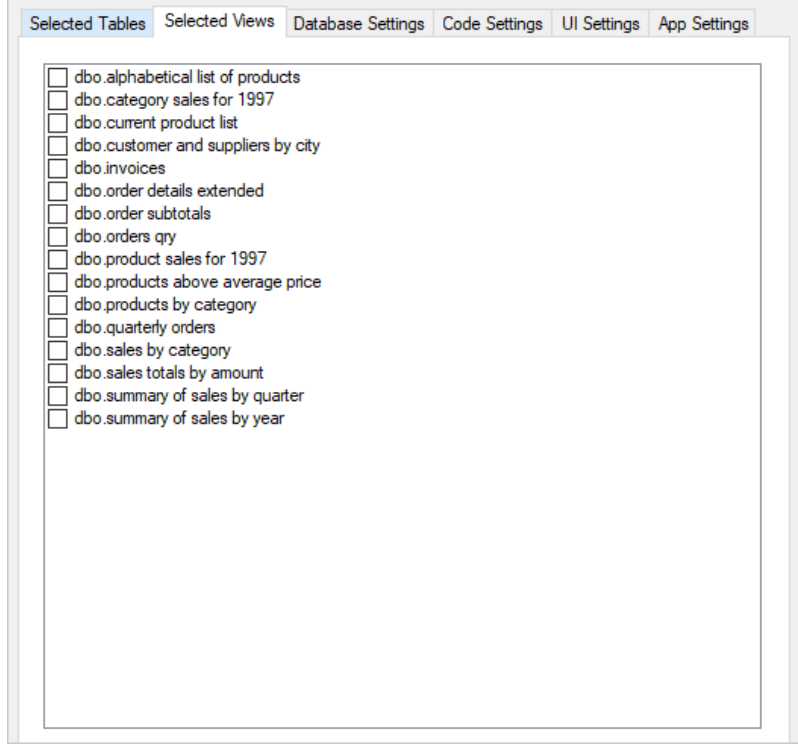

<span id="page-4-0"></span>The *Select All Button* will check (select) all the database views on the list. It will also change the *Select All Button's* label to *Clear Selection.*

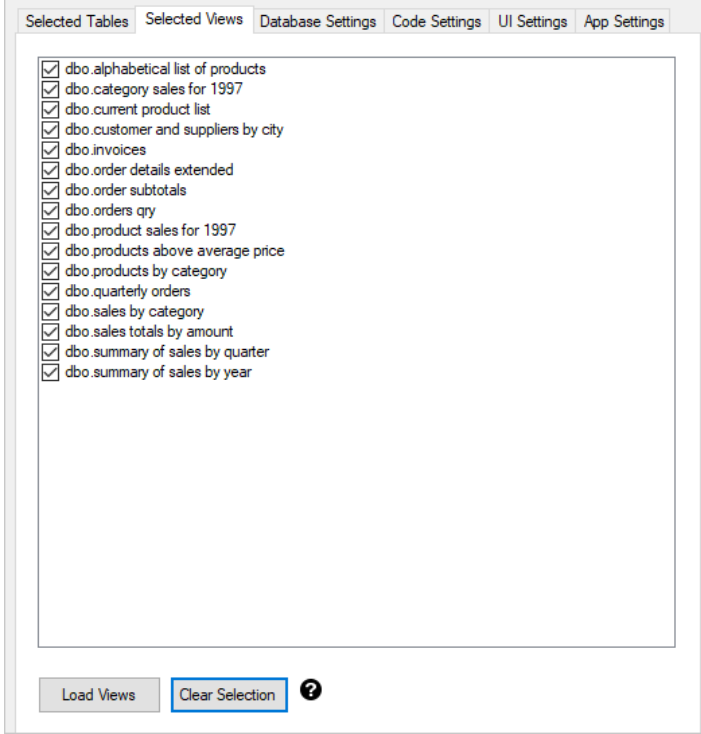

*Clicking* the *Clear Selection Button* will clear (uncheck) all the selected database views. It will also toggle back the button's label to *Select All.*

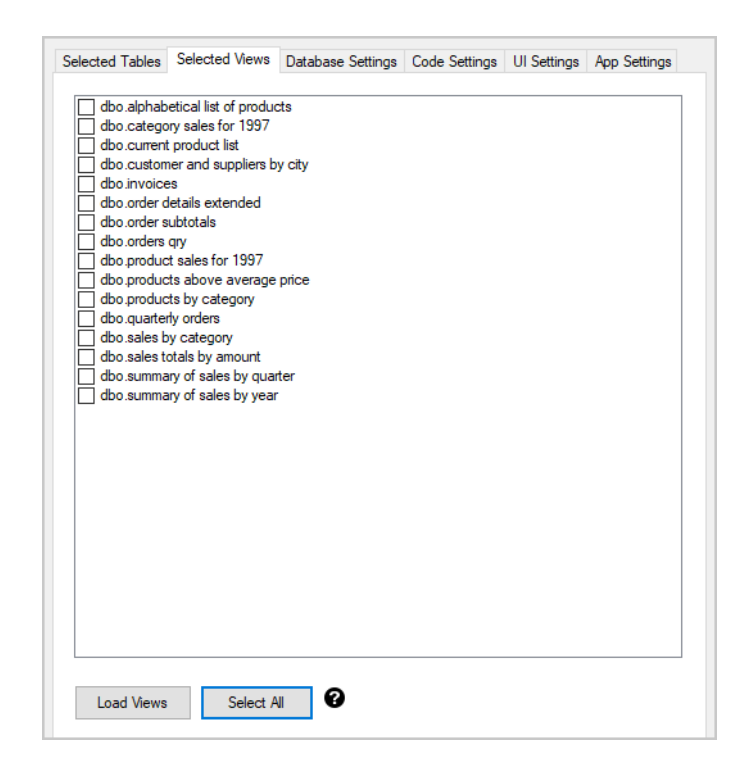

<span id="page-5-0"></span>This is not in the *Selected Views Tab*.

- 1. Click the *Load Views* button.
- 2. Select the database views you want to generate code from.
- 3. Click the *Generate Code for Selected Views Only* button.

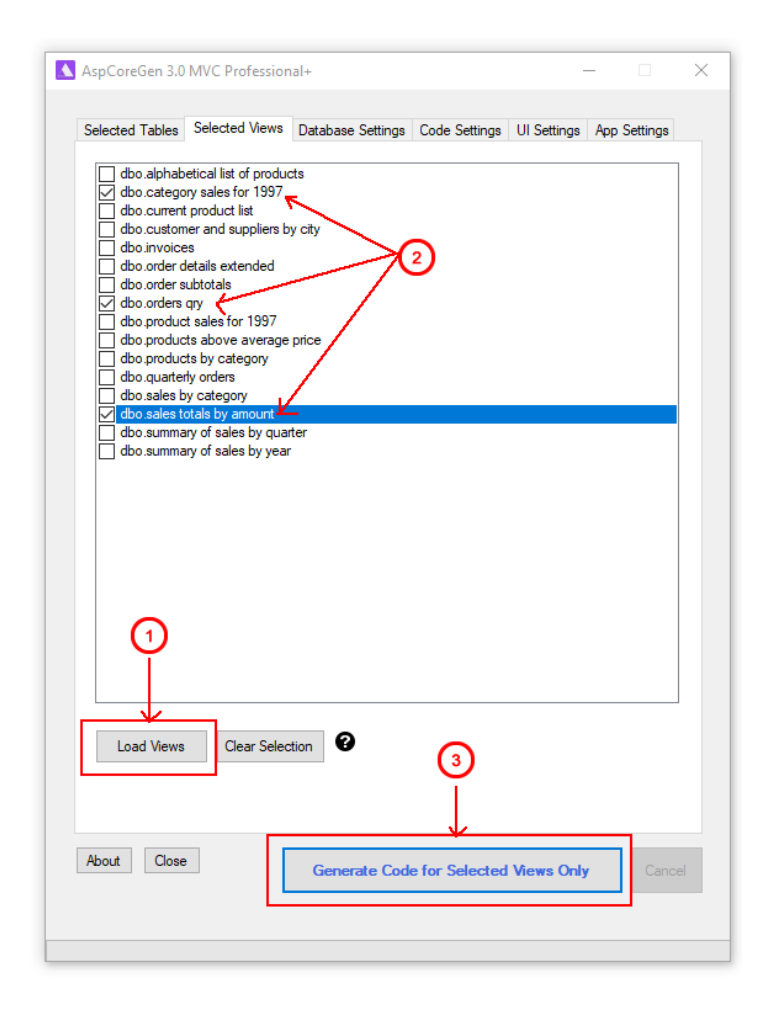

You can read end-to-end tutorials on more subjects on using AspCoreGen 3.0 MVC Professional Plus that came with your purchase. These tutorials are available to customers and are included in a link on your invoice when you purchase AspCoreGen 3.0 MVC Professional.

**Note: Some features shown here are not available in the Express Edition.**

End of tutorial.